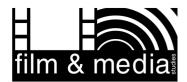

# **CHEQROOM Essentials**

Welcome to the UCSB Film & Media Studies equipment reservation system!

#### Overview

To get the most out of CHEQROOM and enjoy a hassle-free equipment loan experience, please read the following guide.

- Access CHEQROOM at any time by going to <a href="https://app.cheqroom.com">https://app.cheqroom.com</a>. Log in with your UCSB email address and password.
- For mobile convenience, download the CHEQROOM app for both Android and Apple devices. (Not all options are available in the mobile app.)
- When you log in to the CHEQROOM website, you will land on the dashboard which provides reservation and check-out information at a glance.
- In the left-hand menu, there are five other options.
  - o Calendar: View all reservations and checkouts by day and date.
  - Items: Browse all items which are available for loan, view photos and any attached guides.
  - Kits: View bundled items that are commonly used together.
  - o **Reservations:** Manage your equipment reservations.
  - Check outs: View items you have checked out.

### Reserving Equipment

- 1. Select **Reservations** in the left-hand menu.
- Click the blue New Reservation button.
- Under WHEN, enter the dates and times you will need the equipment.(CHEQROOM will prevent you from Untitled reservation

booking pickup and drop-off times when Sound Stage is closed).

 Under Equipment, select Add item or kit. You can search by category or keyword.

**NOTE:** You will only see items that are available during the dates and times you selected.

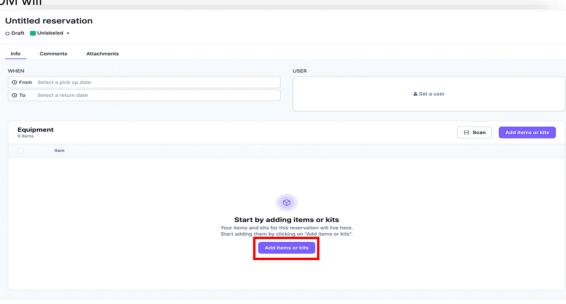

- 5. Select the item you want to reserve. You can select more than one item in the list.
- 6. Click the **Add items** button at the bottom right corner of the window.

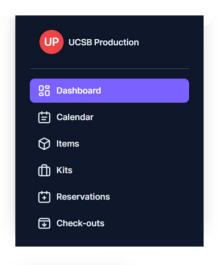

New reservation

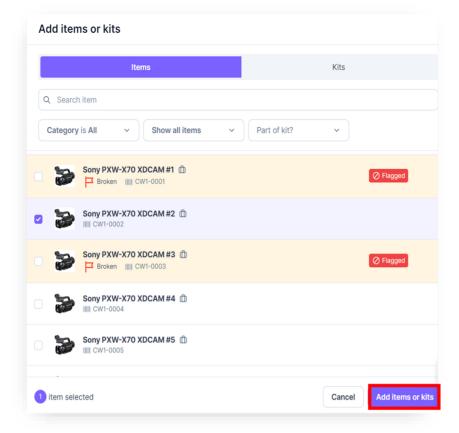

7. After selecting all the items you need, click the **Reserve** button at the top right of the page. You will receive an email confirmation of your reservation.

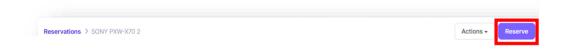

## **Editing a Reservation**

Once you reserve items, the **Reserve** button changes to an **Edit** button so you can make changes. Click **Reserve** after making any changes.

## **Recurring Reservations**

- 1. After entering a reservation, you can set it to recur or repeat.
- 2. Click **Reservations** and then open the reservation that should recur.
- 3. In the top right corner, click the **Actions** button and choose **Repeat reservation**.
- 4. In the dialogue box that opens choose how often the reservation should repeat and what date it should end.
- 5. Click Repeat.

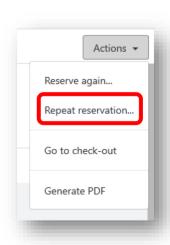

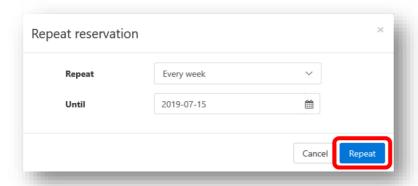

Important! The "Until" date must be set to a date after the last occurrence you wish to create.

**NOTE:** If you need to repeat a reservation more than one day in a week (for example, Monday, Wednesday, Friday), you must create a reservation for each day of the week first.

- 1. Open one of the repeating reservations, click the Actions button, and choose Reserve again.
- 2. Enter the date and times for the first new reservation and click **Reserve**.
- 3. Follow steps 1-5 above to set it to recur each week.

### Canceling a Reservation

- 1. Log in to CHEQROOM.
- 2. Click Reservations.
- 3. Place your mouse pointer over the reservation you wish to cancel and click Actions.
- 4. Choose Cancel reservation.

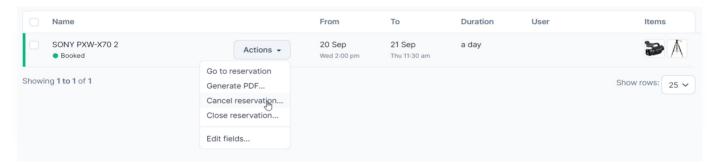

5. When prompted, confirm the cancellation. You should receive an email confirmation of the cancellation.

**NOTE:** To cancel multiple reservations at once, select the checkbox beside each reservation, click the Bulk Actions button and choose **Cancel reservation**.

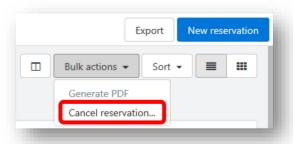

Log in to CHEQROOM at any time to see the status of your reservations or check outs. For assistance with the application, visit Keith Boynton at the Sound Stage.